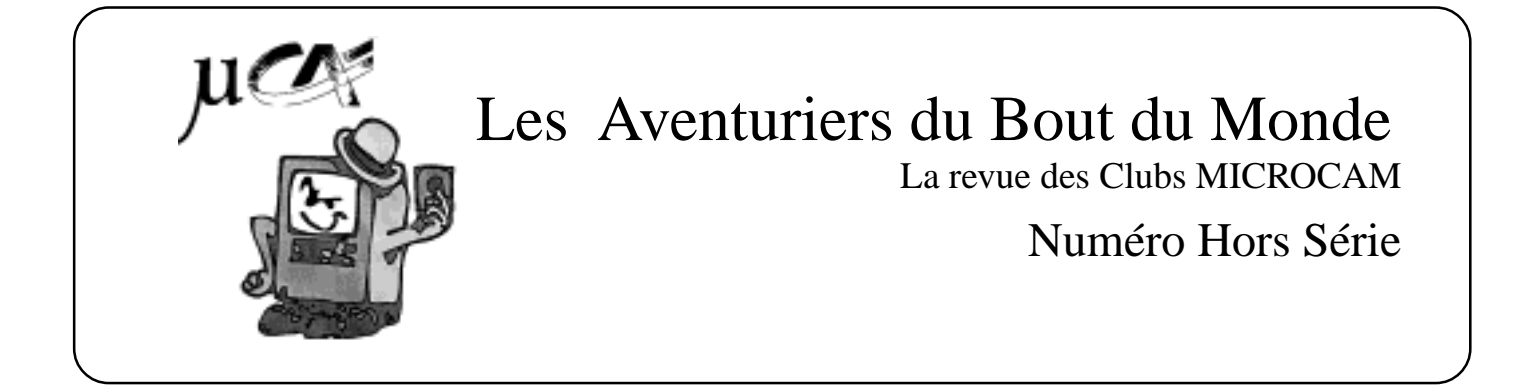

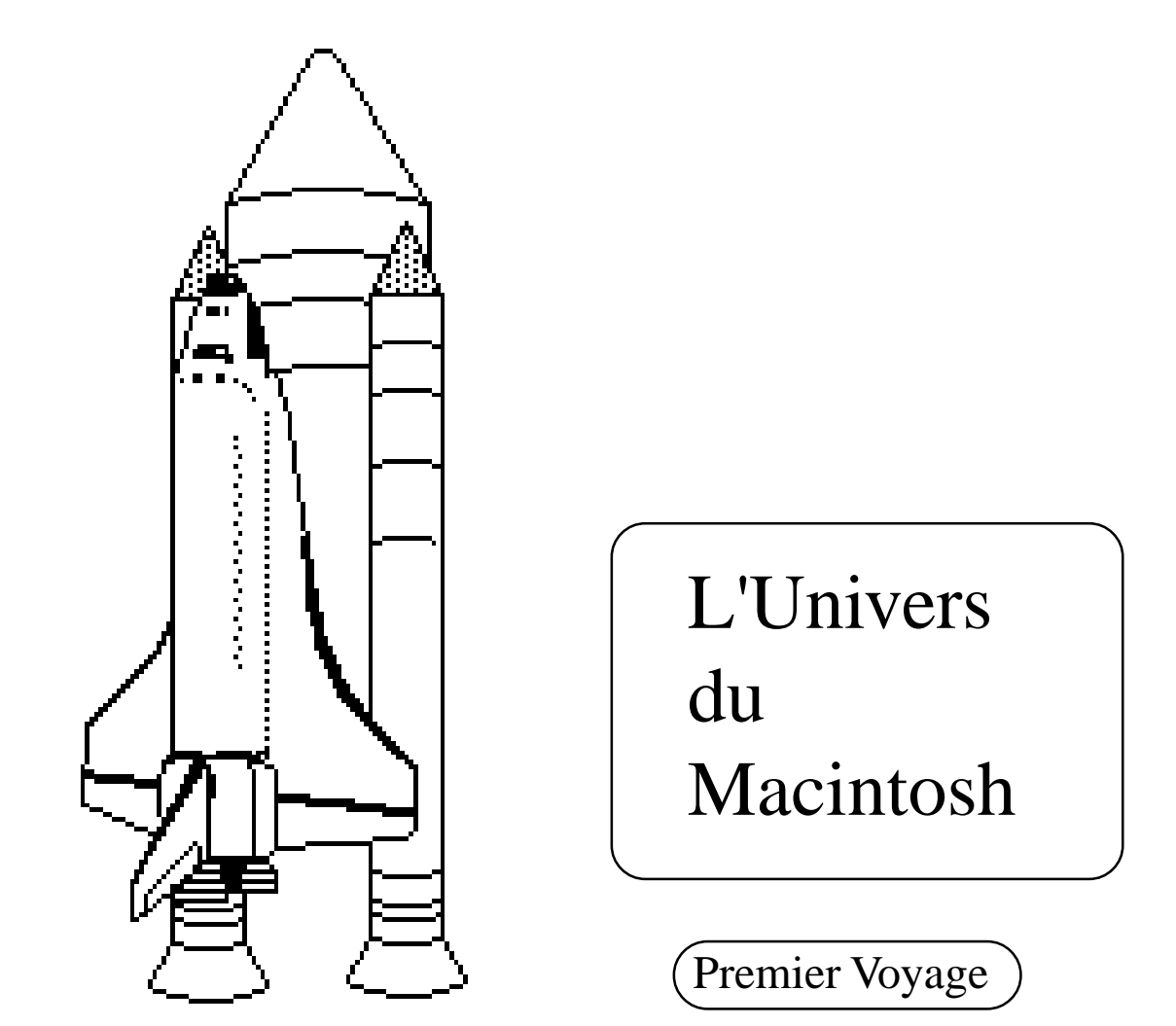

Rampe de lancement 14

 réalisation Y.R. CORNIL MICROCAM06 Janvier 1991

Après la Rampe de Lancement numéro 13 consacrée à Print Shop, voici une nouvelle publication qui vous fera entrer en douceur dans l'univers fabuleux du Macintosh.

Ce numéro a été réalisé sur Mac512, Macintosh Plus, Macintosh II avec une mise en page accomplie par PageMaker (version 1.2 et 3.01); l'impression a été terminée sur une LaserWriter II).

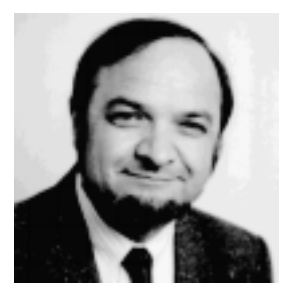

Yves Roger CORNIL

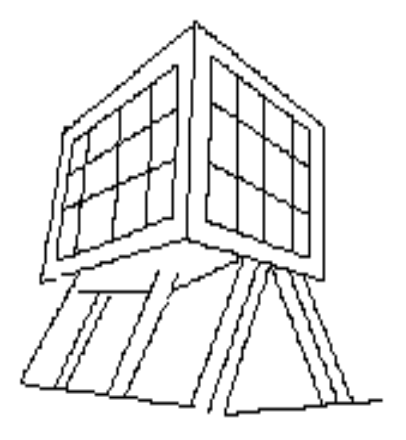

MICROCAM<sub>06</sub>

Print Shop est une marque déposée par Broderbund Software. Page Maker est une marque déposée par Aldus Corp. APPLE, Mac Paint, Imagewriter, LaserWriter sont des marques déposées par Apple Computer Inc. Macintosh est une marque déposée dont l'usage a été concédé à Apple Computer

© copyright Les Aventuriers du Bout du Monde

#### **Les Aventur ier s du Bout du Monde**

dépot légal 641 Rennes ISSN 0295-9380

Directeur de la publication: Yves Roger CORNIL

#### **MICROCAM06** MICROCAM **CREDIT AGRICOLE BP 250** CREDIT AGRICOLE **111 Avenue Emile Deschame** 19 rue du Pré Perché **06708 ST LAURENT DU VAR cedex** 35040 RENNES cedex

toute reproduction doit ètre soumise à notre autorisation préalable

### Comment présenter le Macintosh?

Le Macintosh (Mac pour les intimes) n'est pas un ordinateur ordinaire. La publicité d'Apple ne dit-elle pas qu'elle a appris l'homme à l'ordinateur?

Je ne vous parlerais pas de processeur, d'unité arithmétique, de bus, de MCA, d'EGA, de VGA ... j'en passe et des meilleures.

Pour l'utilisateur, ce qui est important, c'est comment on utilise l'ordinateur et ses logiciels, et non comment il est construit.

C'est un peu comme quand on apprend à conduire une voiture: on apprend la conduite, le code de la route, à vérifier les différents voyants et indicateurs tels que vitesse, clignotants ... bien sûr, rien ne vous empêche de connaître le fonctionnement du moteur à explosion, mais ce n'est pas l'essentiel (sauf si vous êtes mécanicien).

Les principaux éléments du Macintosh:

L'écran : il est de taille variable suivant le modèle (Mac Plus, Mac II...). Mais même petit l'écran est lisible et il affiche les caractères qui seront imprimés; il vous permet un vrai WYSIWIG (**W**hat **Y**ou **S**ee **I**s **W**hat **Y**ou **G**et, en clair, ce que vous voyez est ce que vous obtiendrez).

Le clavier: la disposition de certaines touches est variable suivant le type de clavier (avec ou sans pavé numérique, clavier ISO, clavier 96 touches ou 102 touches).

La souris: complément indispensable à votre clavier; c'est un élément innovateur introduit par Apple pour vous rendre la vie plus facile, même si au début vous êtes un peu dérouté par son maniement.

Le lecteur de disquette intégré: d'une contenance de 400Ko (400.000 octets ou caractères) sur le Mac512 ou 800Ko sur les autres Mac (et jusqu'à 1,4 méga octets sur le MacIIcx, le Macintosh Classic et le Macintosh LC).

Ces 4 éléments de base sont complétés par les périphériques suivants:

1 lecteur externe de 400 Ko

1 disque dur 10 méga DAVONG connecté sur le Mac512

1 disque Apple connecté sur le Mac Plus

1 imprimante Imagewriter 1 connectée sur le Mac512

1 imprimante Imagewriter II connectée sur le Mac Plus

1 dispositif **TOPS** sur le Mac Plus relié au PC Logabax Persona 1600.

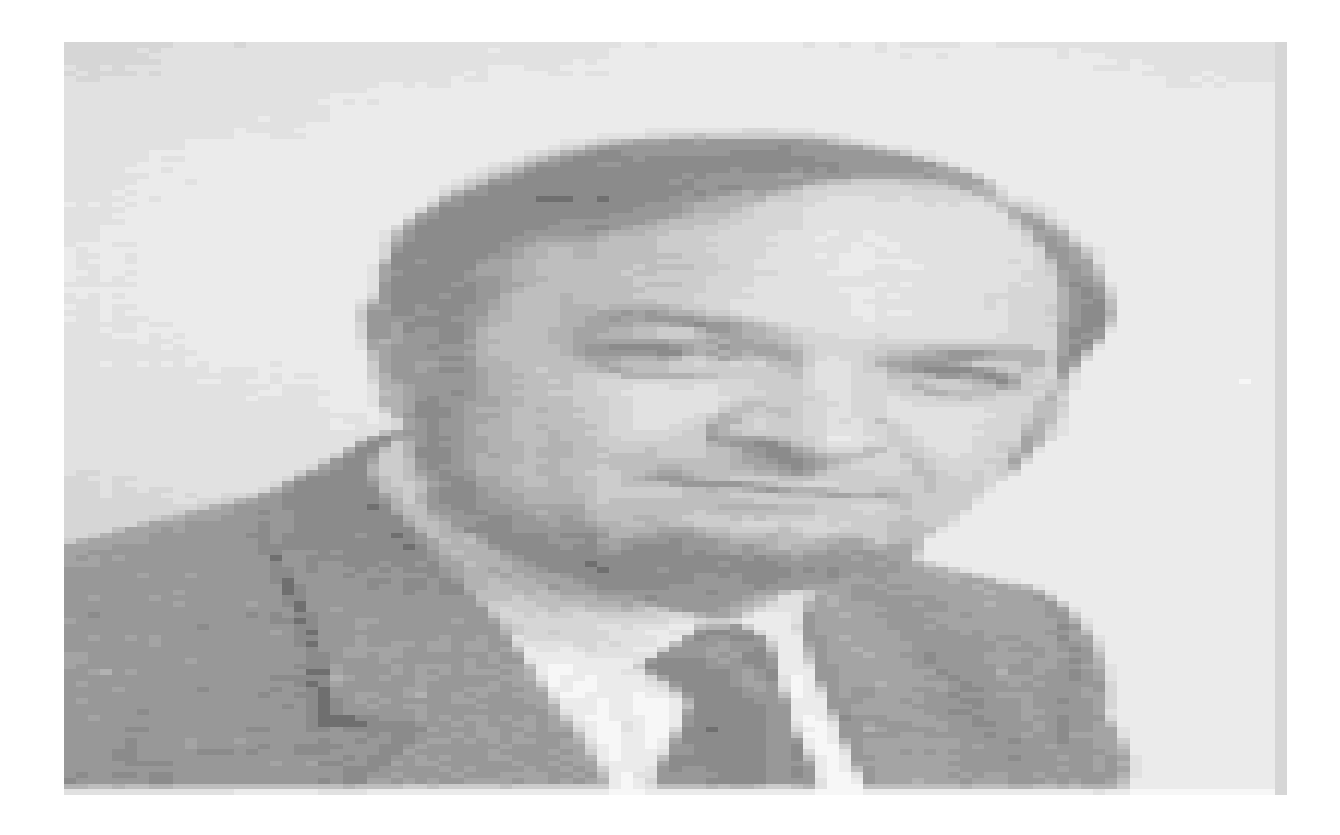

# sortez du Moyen Age

Au club MICROCAM06, vous avez à votre disposition des matériels et logiciels ultra modernes et performants qui feront de vous le scribe de l'An 2000. Un Apple 2cx, un scanner Apple, une imprimante laser Laserwriter II NT. Les logiciels Word, Pagemaker, Rag Time 3, plus une fabuleuse bibliothèque d'images adaptée à tous vos besoins.

*tous les produits cités sont des marques déposées.*

*Prenez la micro dans le Bon Sens avec les clubs MICROCAM.*

# Utilisons le Mac.

Pour utiliser le Macintosh, et quel que soit le modèle, il suffit de connaitre 3 techniques essentielles se rapportant à la souris:

Pointer, Cliquer et faire glisser.

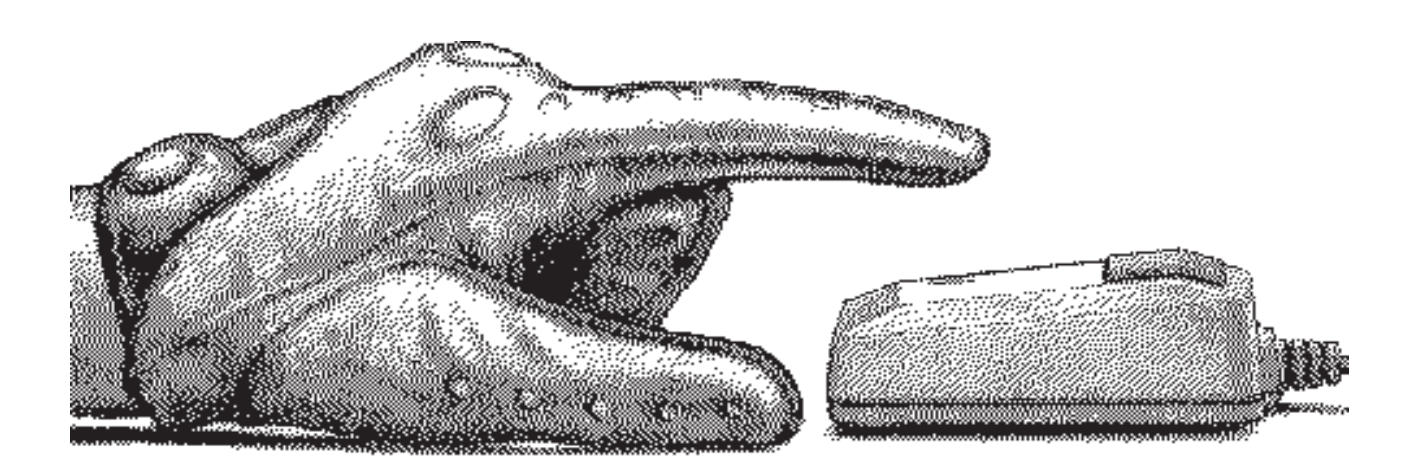

**Pointer:** c'est déplacer la souris sur la table. Un pointeur, représenté par une flêche, se déplace sur votre écran.

**Cliquer:** vous appuyez et vous relâcher le bouton.

**Faire glisser:** vous appuyez sur le bouton, sans le lacher et vous déplacez la souris en déplaçant des objets (un dossier, un programme, un dessin ...) sur l'écran et en les faisant glisser.

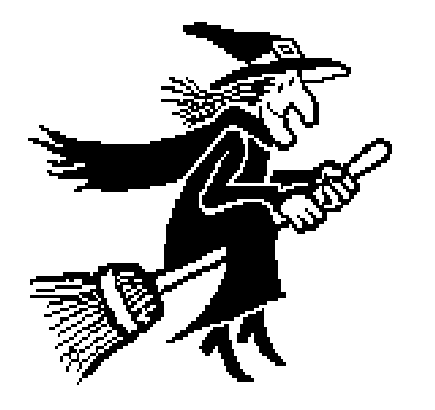

La "Visite Guidée" fournie avec la plupart des Macintosh vous permettra de vous exercer; vous verrez, ce n'est pas sorcier !! Notez qu'un petit carré de 20 cm sur 10 cm est suffisant pour déplacer la souris; un tapis s'avère un complément indispensable pour votre souris. Quand vous serez plus expérimenté (au bout de moins d'une heure) vous apprécierez la terrible éfficacité du double clic.

#### Entrons dans le vif du sujet.

Vous êtes entraîné dans le maniement de la souris, c'est vrai, bien que celà semble naturel à un habitué de ce petit dispositif, celà déroute les utilisateurs du P.C..

Avec le Macintosh, je vous parlerai peu du système d'exploitation; je vous parlerai de bureau, de dossier, de document, des mots qui vous sont familiers. J'utiliserai cependant d'un mot anglais le **FINDER**, retenez seulement que c'est un programme fourni par APPLE qui vous facilitera la vie (dans l'utilisation du Mac).

barre de menu du Finder

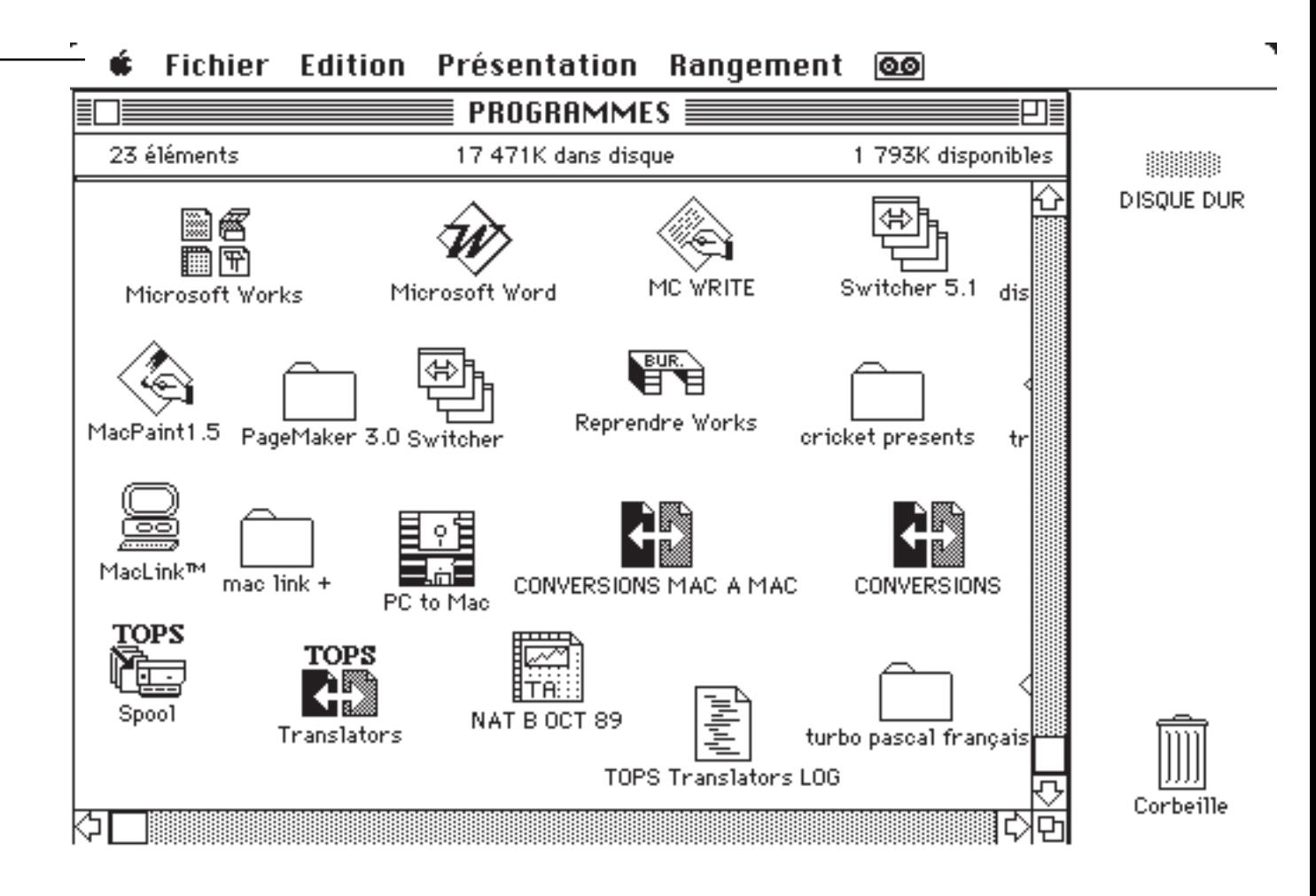

Suivant le micro, l'affichage pourra être différent.

Ici nous sommes dans le dossier PROGRAMMES du Macintosh Plus ayant un disque dur d'une capacité de 20 méga octets. Une grande partie des programmes se rapporte au logiciel TOPS, commercialisé par La Commande Electronique; TOPS permet d'échanger des informations entre un Mac et un PC (et lycée de Versailles).

Les Aventuriers du Bout du Monde 9 Rampe de Lancement 14

Le fond de l'écran est généralement gris s'il s'agit d'un écran noir et blanc (sur Mac512, Mac Plus, Mac SE, Mac SE30 ...) ou avec un fond couleur s'il s'agit d'un écran couleur (sur un Mac de la famille des MAC II). Vous pourrez changer le fond de votre MAC en passant par le "tableau de bord" (via la petite pomme en haut et à gauche dans le menu du Finder).

Les programmes seront représentés par des icônes, qui ne sont pas seulement des peintures Russes, mais une représentation bien sympathique des programmes, dossiers et documents (répertoires ou directory, fichiers dans un autre Monde).

Examinons ensemble quelques icônes caractéristiques:

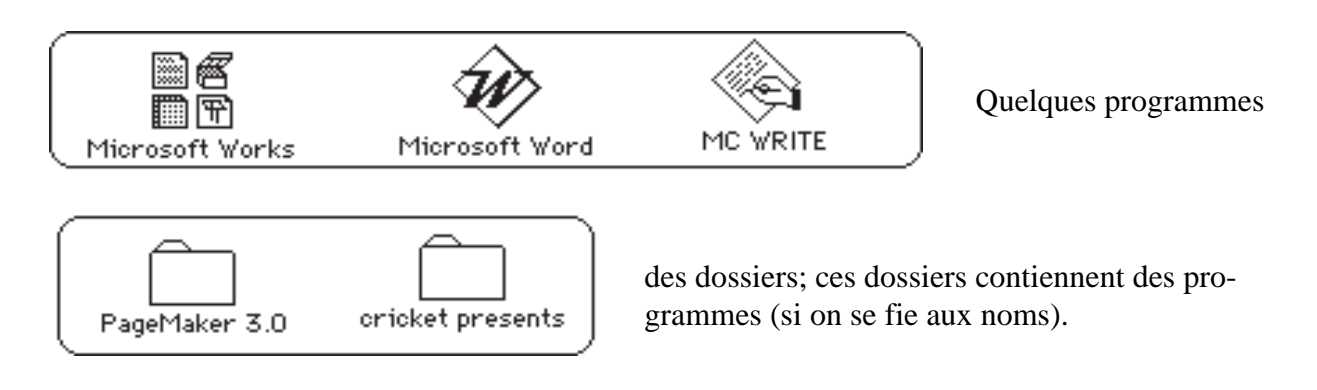

La représentation peut être différente, selon ce que vous choisirez dans le menu PRESENTATION.

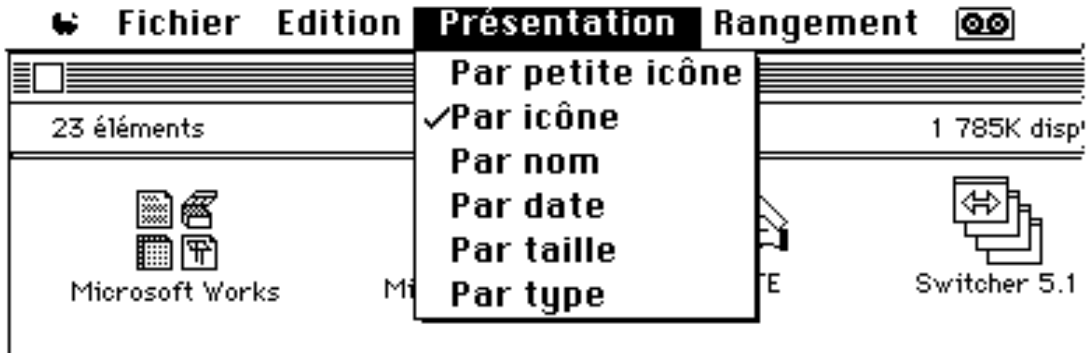

la présentation standard est la présentation par icône.

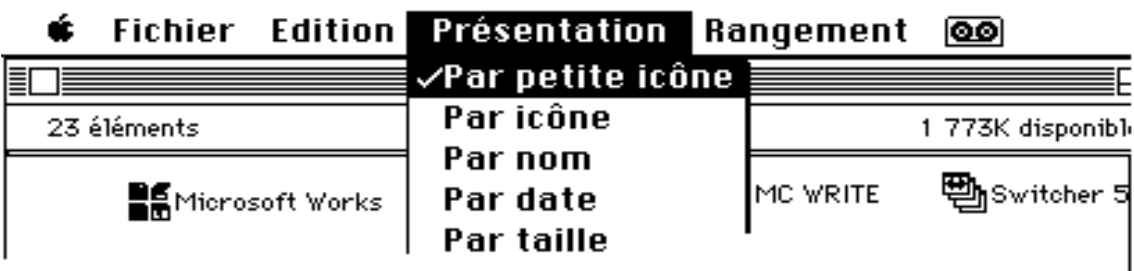

Pour changer la présentation, pointez le pointeur (la flêche sur présentation, cliquez sur présentation sans lacher le bouton et faites glisser le pointeur en déplacement la souris vers le bas, sur Par Petite icône qui devient blanc sur fond noir, et relachez enfin le bouton de la souris. Les icônes sont plus petites et le nom est à côté de la petite icône.

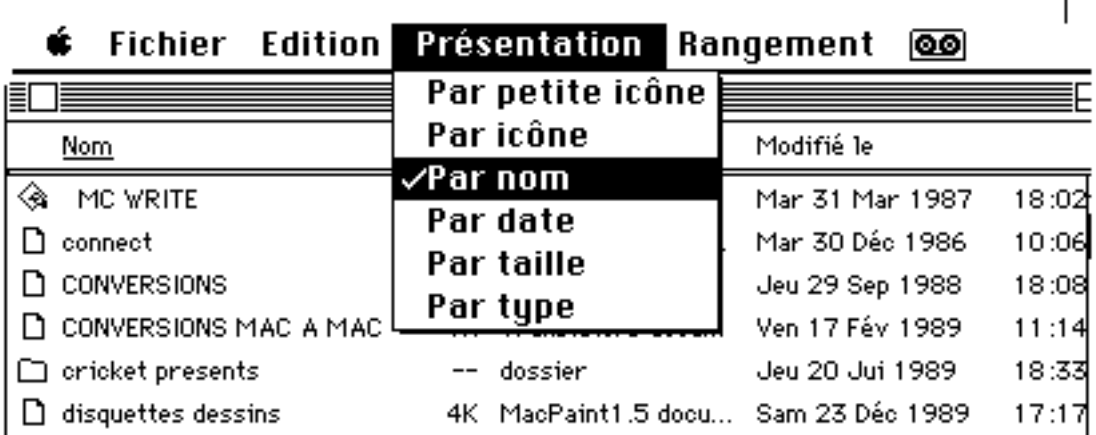

Avec la présentation par nom, vos programmes et dossiers seront classés par ordre alphabétique, avec en plus des informations sur la taille du fichier ou du dossier, le type de document, la date et l'heure de modification de vos programmes ou dossiers ou documents.

Les présentations par date, taille ou type donneront les mêmes informations mais avec des tris différents (sur la date ou sur la taille ou sur le type).

> clubs MICROCAM ... un espace de convivialité. Rennes - Nice

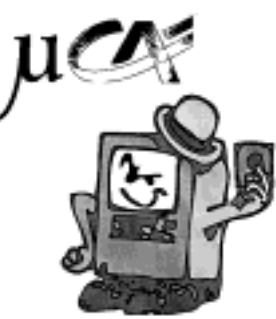

ī.

# **Le Bur eau**

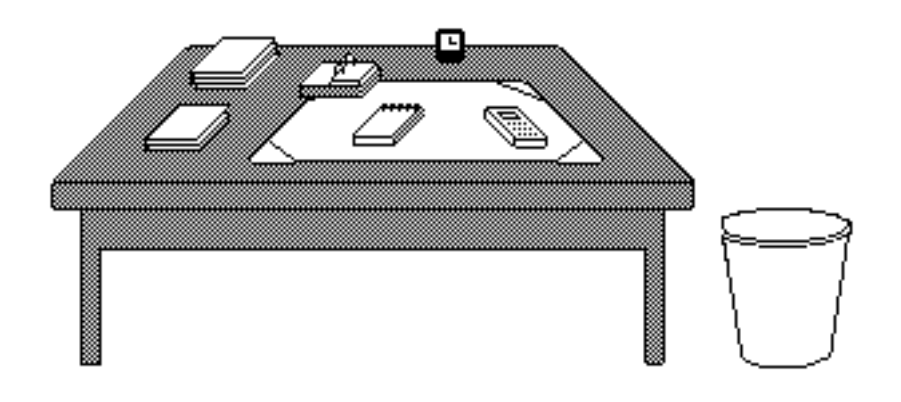

Votre bureau, c'est l'endroit où se trouve ce dont vous avez besoin. Avec le Macintosh vous avez aussi un bureau appelé **FINDER**.

Sur votre bureau se trouve probablement un certain nombre d'objets tels qu'une calculette, une horloge, un album, un calepin ... Vous pourrez ajouter d'autres accessoires en les mettant dans le dossier système avec l'utilitaire *FONT DA/ MOVER.*

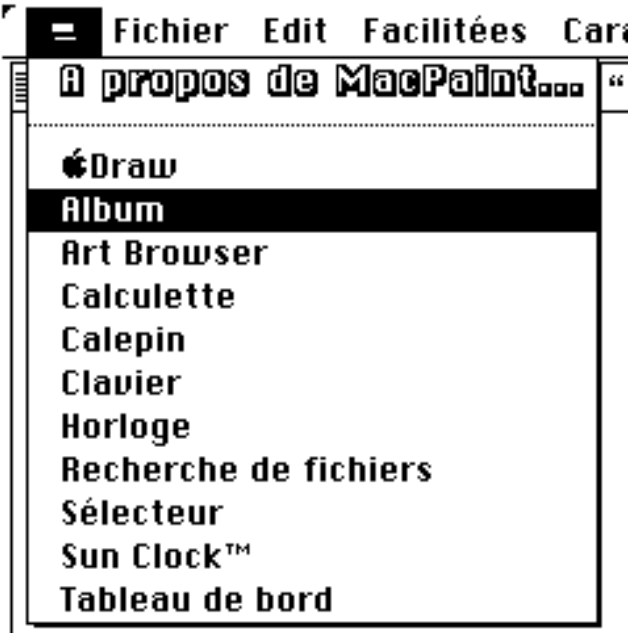

Vous pourrez utiliser les accessoires de bureau à tout moment en cliquant dans le menu Pomme situé en haut à gauche de votre écran. Ici à partir du logiciel **Mac Paint** on va dans l'album.

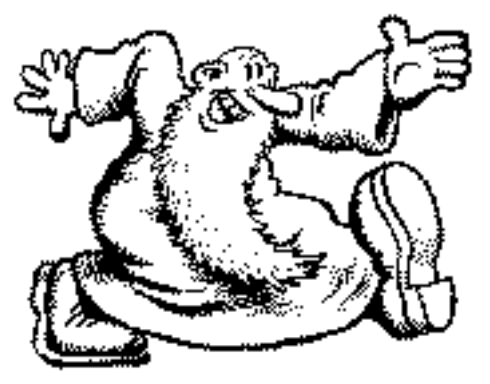

# Quelques icônes.

Les disques, les dossiers les programmes sont représentés par des petits dessins appelés icônes; en voici quelques uns.

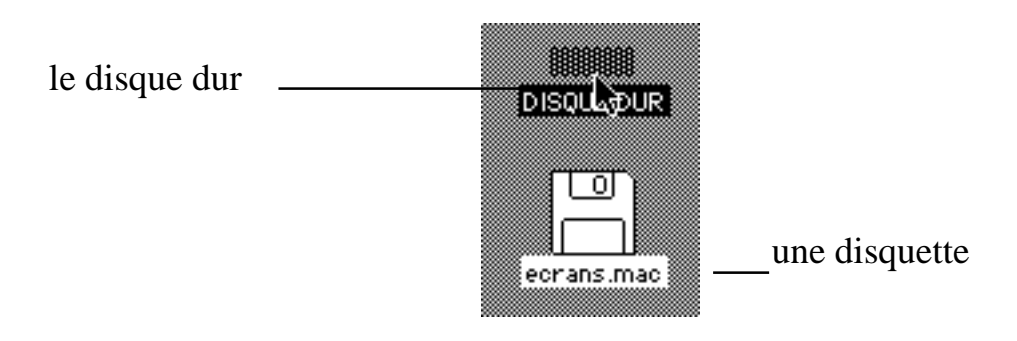

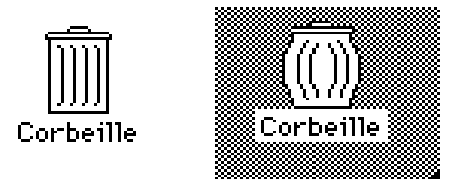

la corbeille pour y jeter vos travaux; à gauche corbeille vide, à droite corbeille pleine. Vous pourrez vider la corbeille par le menu Rangement.

Quand vous cliquez sur une icône elle devient contrastée; celà s'appelle sélectionner.

Pour désellectionner une icône, il suffit de sélectionner un autre élément ou de cliquer sur une zone vide du bureau.

Vous pourrez facilement déplacer les icônes sur le bureau du Macintosh grâce à votre souris.

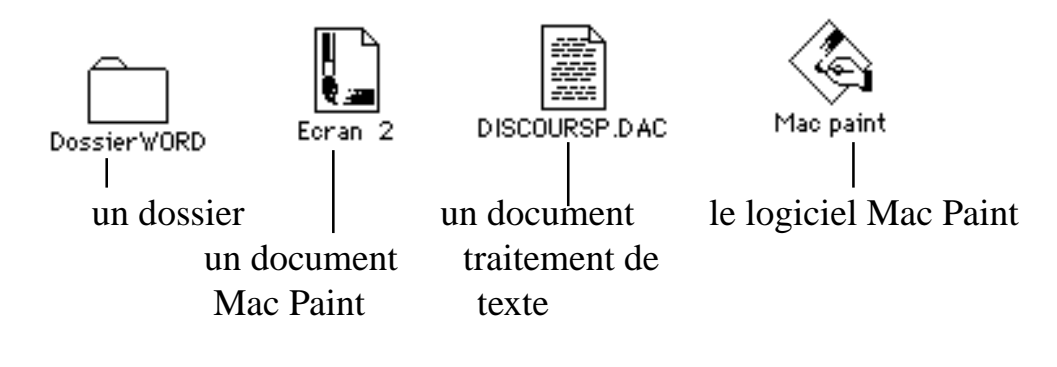

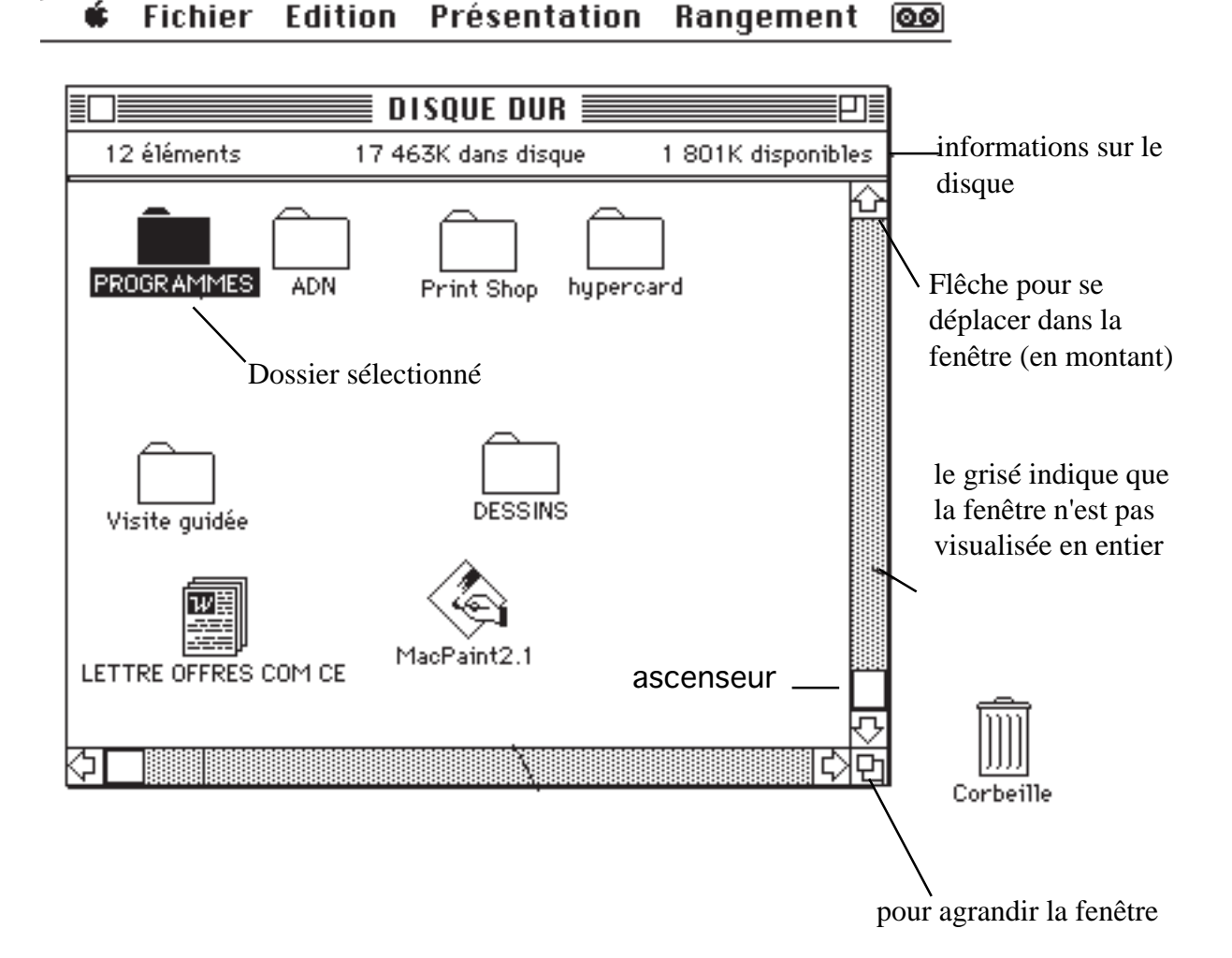

voici une fenêtre où le dossier programmes a été sélectionné.

# **Les Menus**

#### **Fichier Edition** Présentation Rangement ାଡୋ

Les mots affichés en haut de l'écran sont les titres de menus. Chaque menu contient une liste d'actions possibles; si cette action est affichée en foncée, vous pouvez l'utiliser; si elle est en grisé, vous n'y avait pas accès.

Pour ouvrir un menu vous commencez par pointer sur son titre (vous amenez la flêche avec la souris) en maintenant le bouton de la souris enfoncée. La liste des choix possibles apparaît; elle disparait quand vous relachez la bouton de la souris.

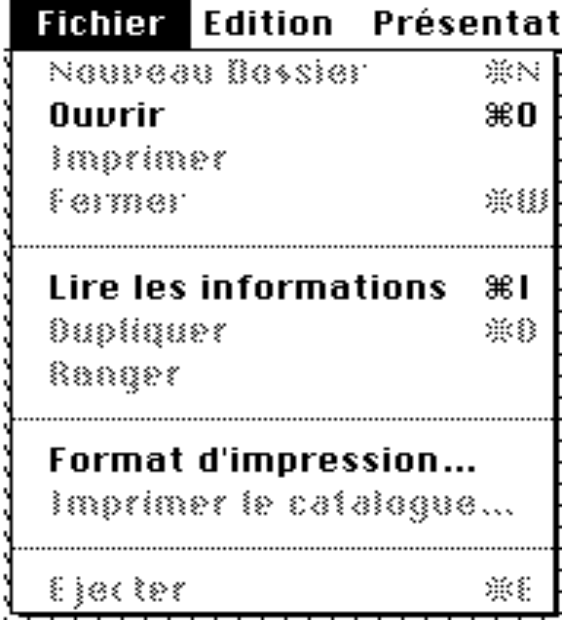

Pour choisir un article, faite glisser la souris en maintenant appuyé le bouton de la souris.

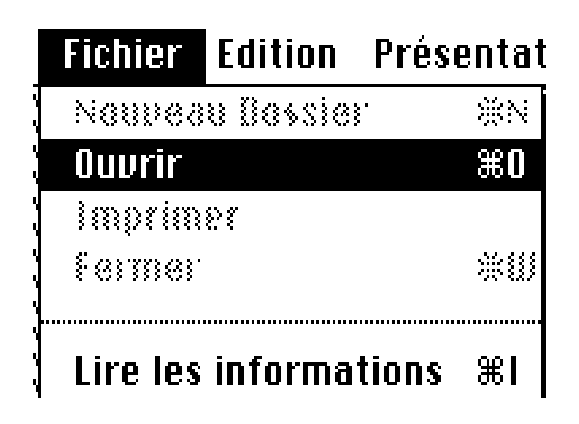

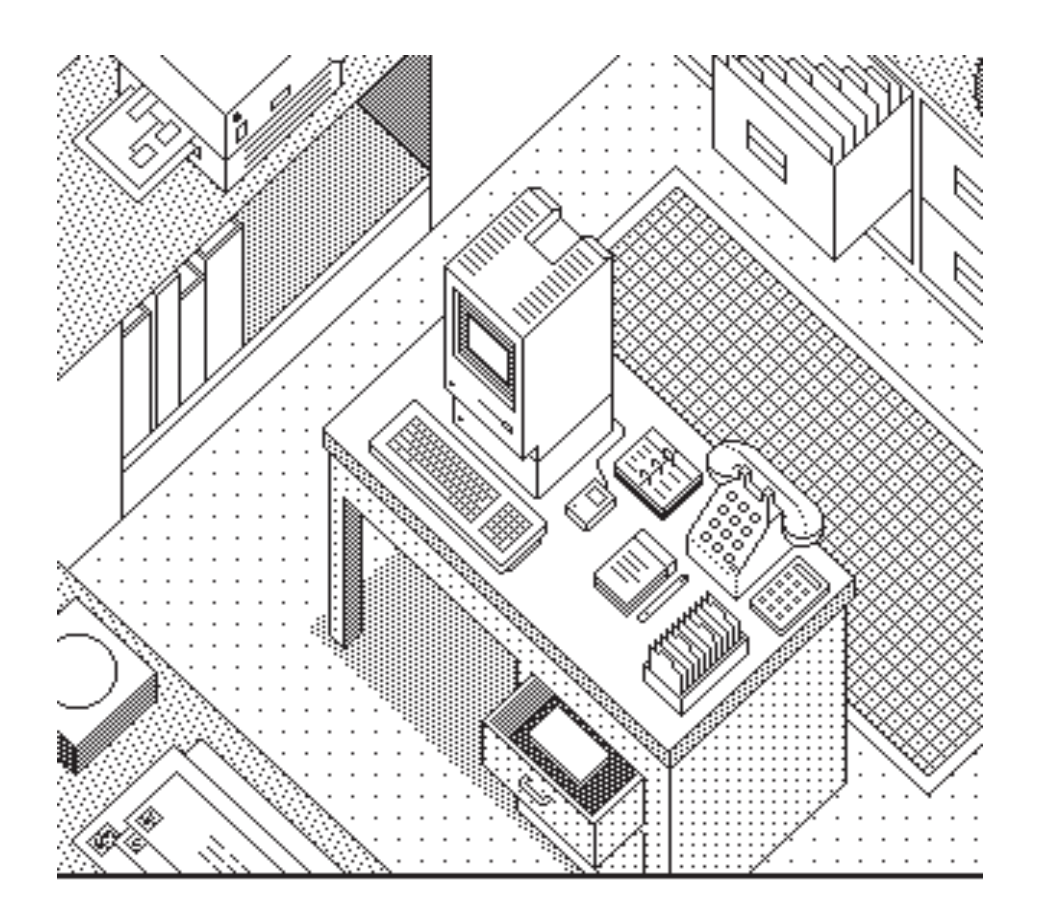

## **Ouvrir des disques.**

Pour mettre Macintosh au travail il vous suffit de:

- sélectionner un élément sur lequel vous voulez travailler
- vous choisissez un article dans le menu.

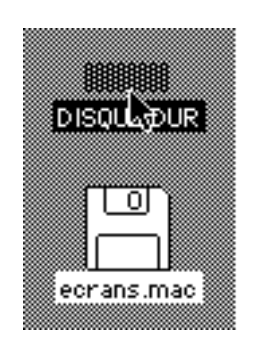

Pour visualiser ce qui est stocké sur un disque, vous procéderez de la sorte:

 cliquez sur l'icône du disque (ici le disque dur) et vous choisissez OUVRIR dans le menu FICHIER, ou pour aller plus vite, vous cliquez 2 fois; c'est la technique du double clic.

#### **Fichier** Edition Présentation Rangement ାଡେ

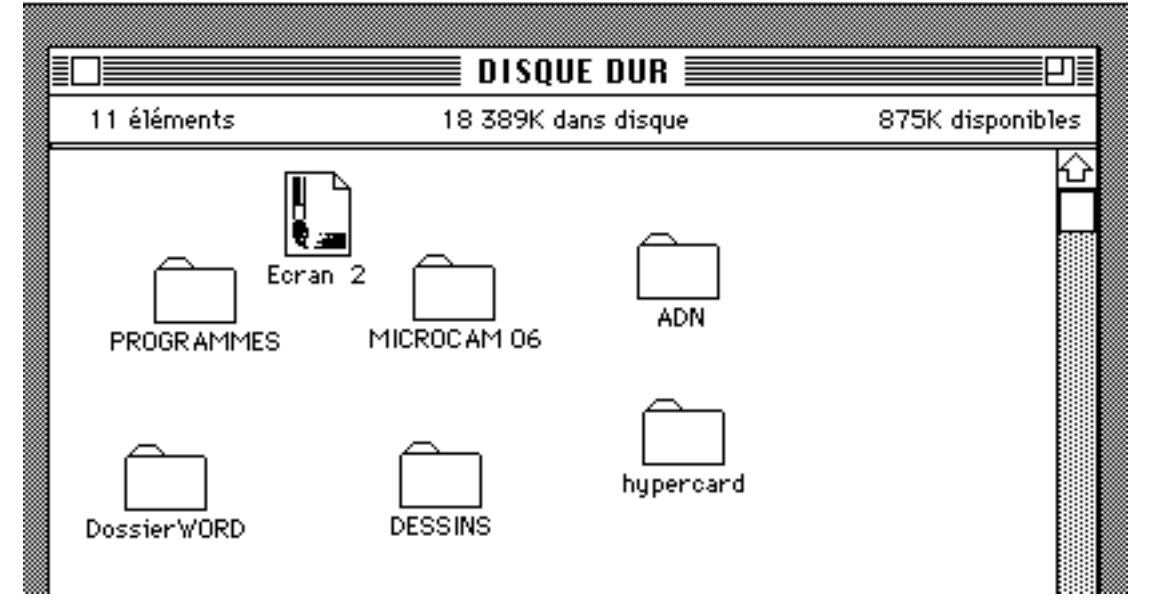

La fenêtre du disque s'ouvre et fait apparaître son contenu; ici vous avez une partie de l'écran qui vous visualise ici, 6 dossiers et une image Mac Paint (Ecran 2). Pour aller dans un dossier il suffira de pointer sur ce dossier et de cliquer 2 fois.

> Avec MICROCAM06, prenez la micro dans le Bon Sens!

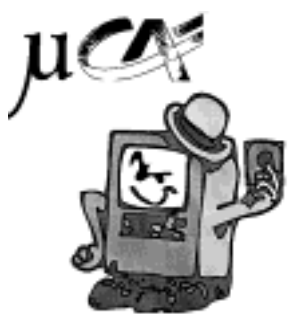

## **Travailler sur plusieurs fenêtres**.

Il arrive que plusieurs fenêtres se superposent sur le bureau du Macintosh. Ainsi si vous ouvrez le dossier Print Shop, une fenètre s'ouvre et fait apparaître le contenu de ce dossier; la fenètre active est reconnaissable aux traits qui entourent le nom du dossier.

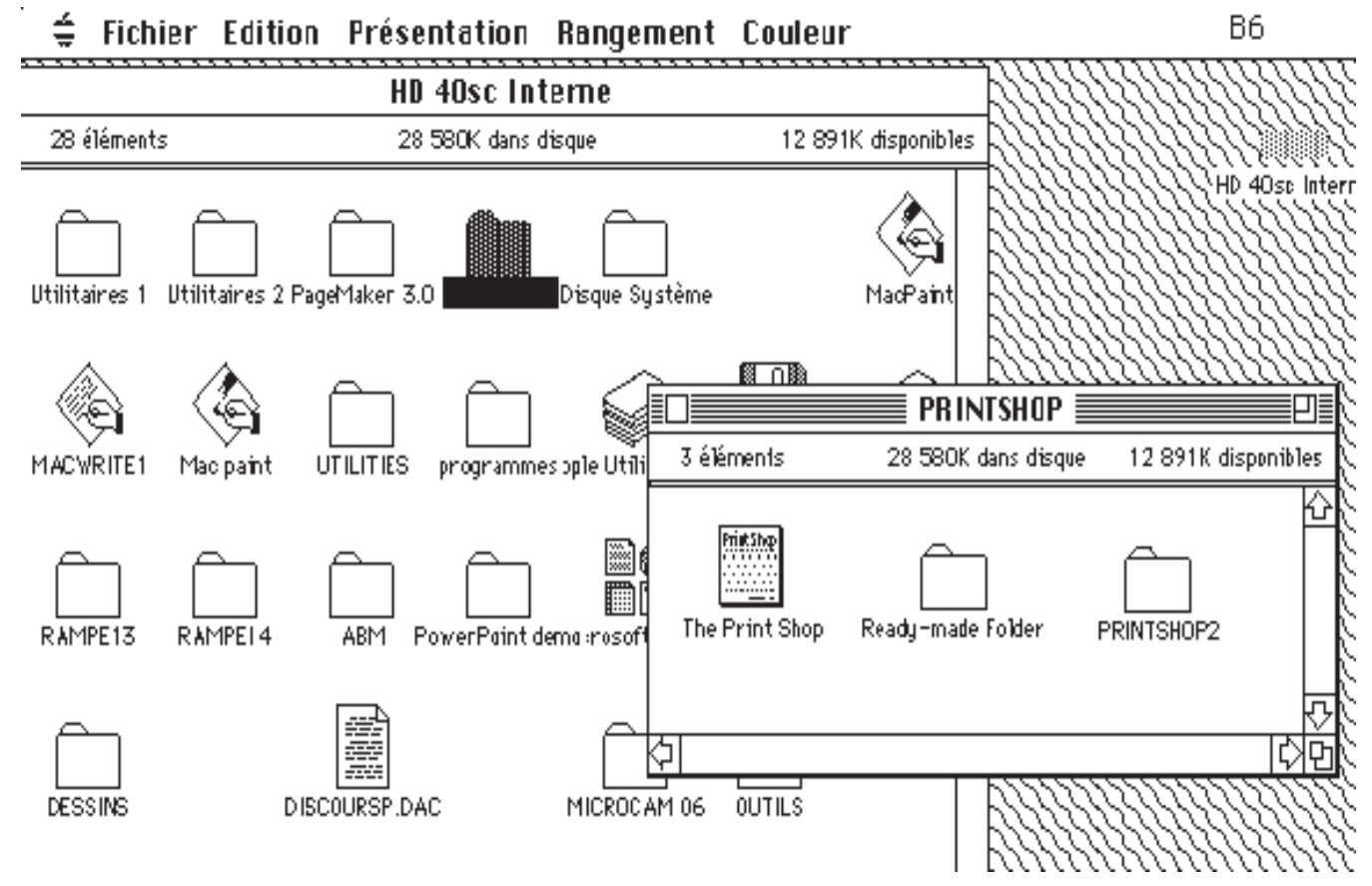

Pour changer de fenètre, il suffira da cliquer dans un endroit vide de la fenètre de droite ou de cliquer sur un dossier ou une application ou un document de l'autre fenètre. Plus la mémoire de votre Mac sera importante, plus vous pourrez ouvrir de fenètres simultanées.

l'initiation micro avec les clubs MICROCAM, ce n'est pas barbant!

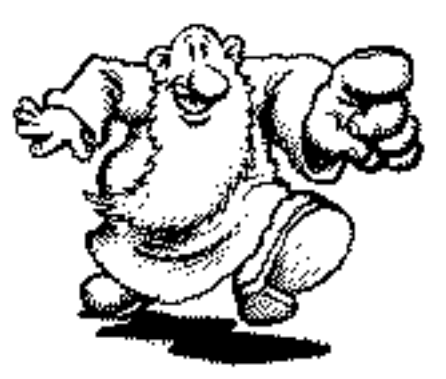

#### Copier des documents.

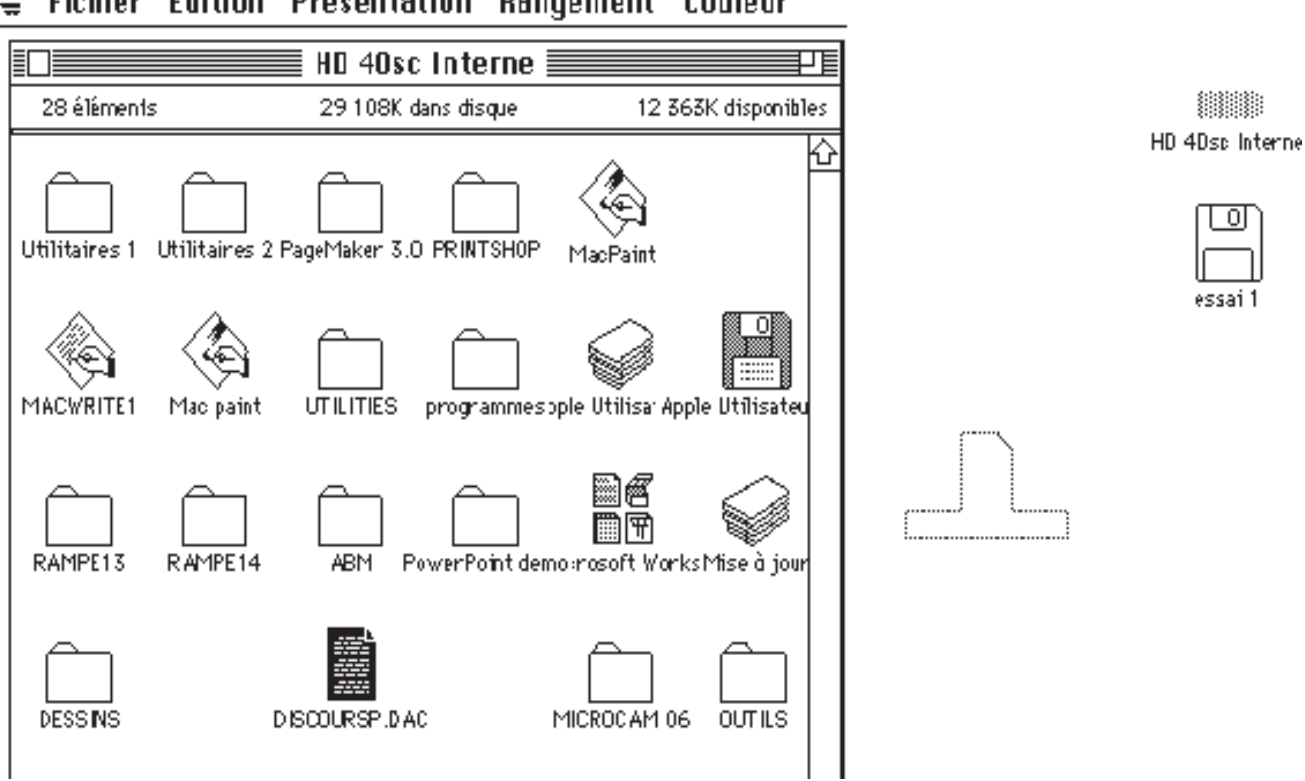

 $\Rightarrow$  Fichier Edition Présentation Rangement Couleur

Si vous voulez garder une copie d'un document ou d'un fichier, pour des besoins de sécurité (Backup en Anglais), ou pour décharger votre disque dur, il suffira de mettre une disquette 3.5 pouces dans le lecteur interne et d'emmener votre fichier à l'aide de la souris du disque dur vers la disquette.

Pour copier le document DISCOURS P.DAC, il suffit de cliquer sur l'icône correspondant au document et de faire glisser le document vers la disquette de destination (ici essai1).

Un message vous indiquera que le Mac est en train de copier votre document. Quand la copie est terminée, le message disparait.

Pour vérifier il vous suffira d'ouvrir le disque "essai1" et de constater que l'icône "DISCOURS P.DAC" est présente.

Le document original reste toujours à sa place d'origine; pour le supprimer, il suffira de le glisser dans la poubelle, en faisant les mêmes manipulations que pour la copie.

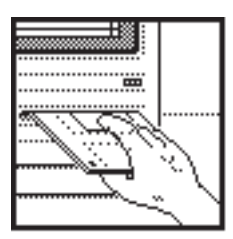

### **Initialiser une disquette**

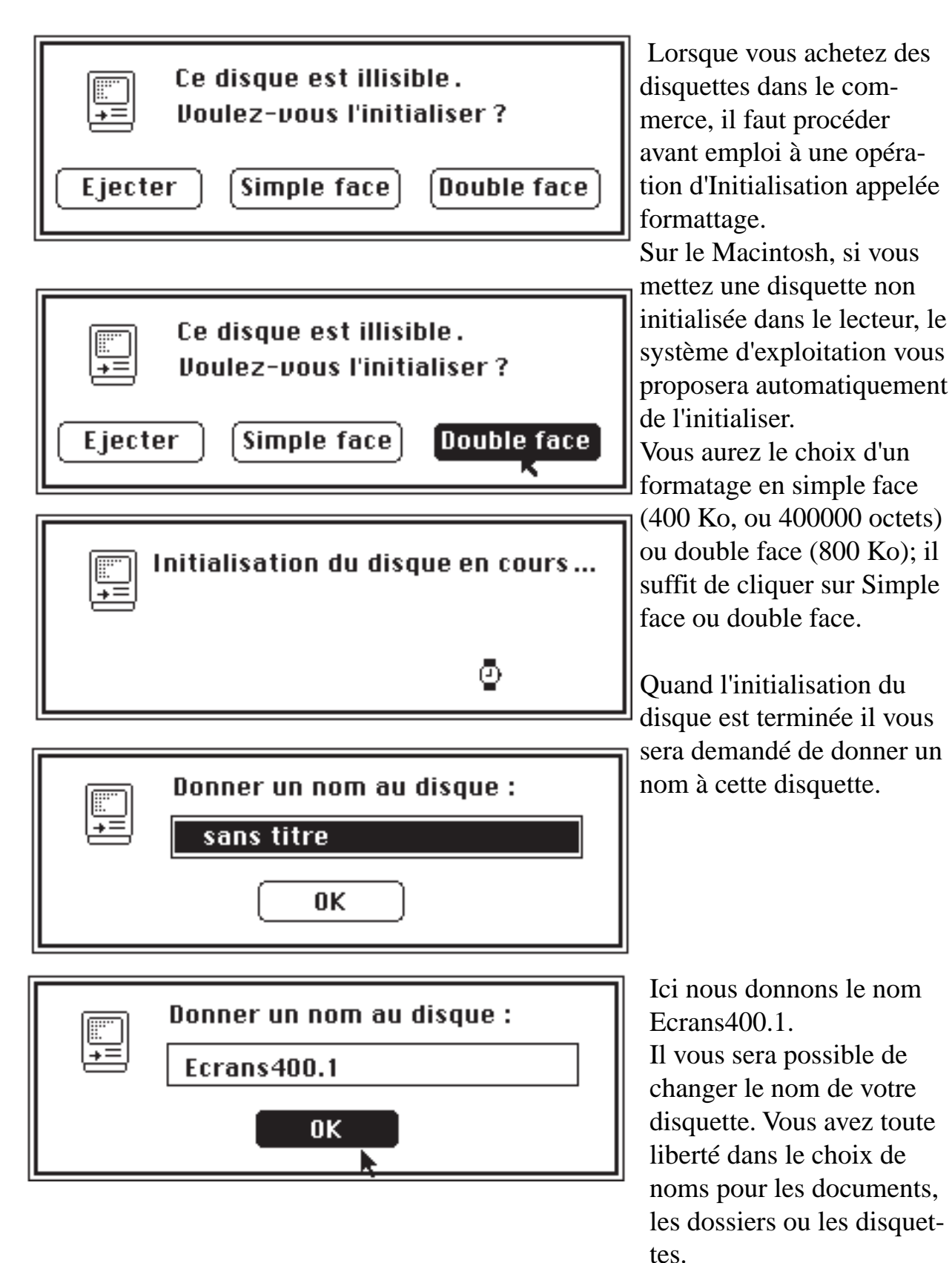

# **Utiliser les dossiers**

Les Dossiers vous permettent de créer une hiérarchie de fichiers, des applications et des documents pour que vous organisiez votre travail à votre convenance, et retrouver rapidement ce dont vous avez besoin.

Supposons que vous ayez plusieurs documents Mac Paint (ils représentent des images se rapportant à des Humains) et que vous vouliez ranger ces images dans une hièrarchie pour retrouver vos documents vous pourrez procéder de la façon suivante:

1 créer un dossier nommé HUMAINS

2 copier chaque dessins dans le dossier HUMAINS en sélectionnant le dessin avec la souris, comme au paragraphe précédent COPIER DES DOCU-MENTS.

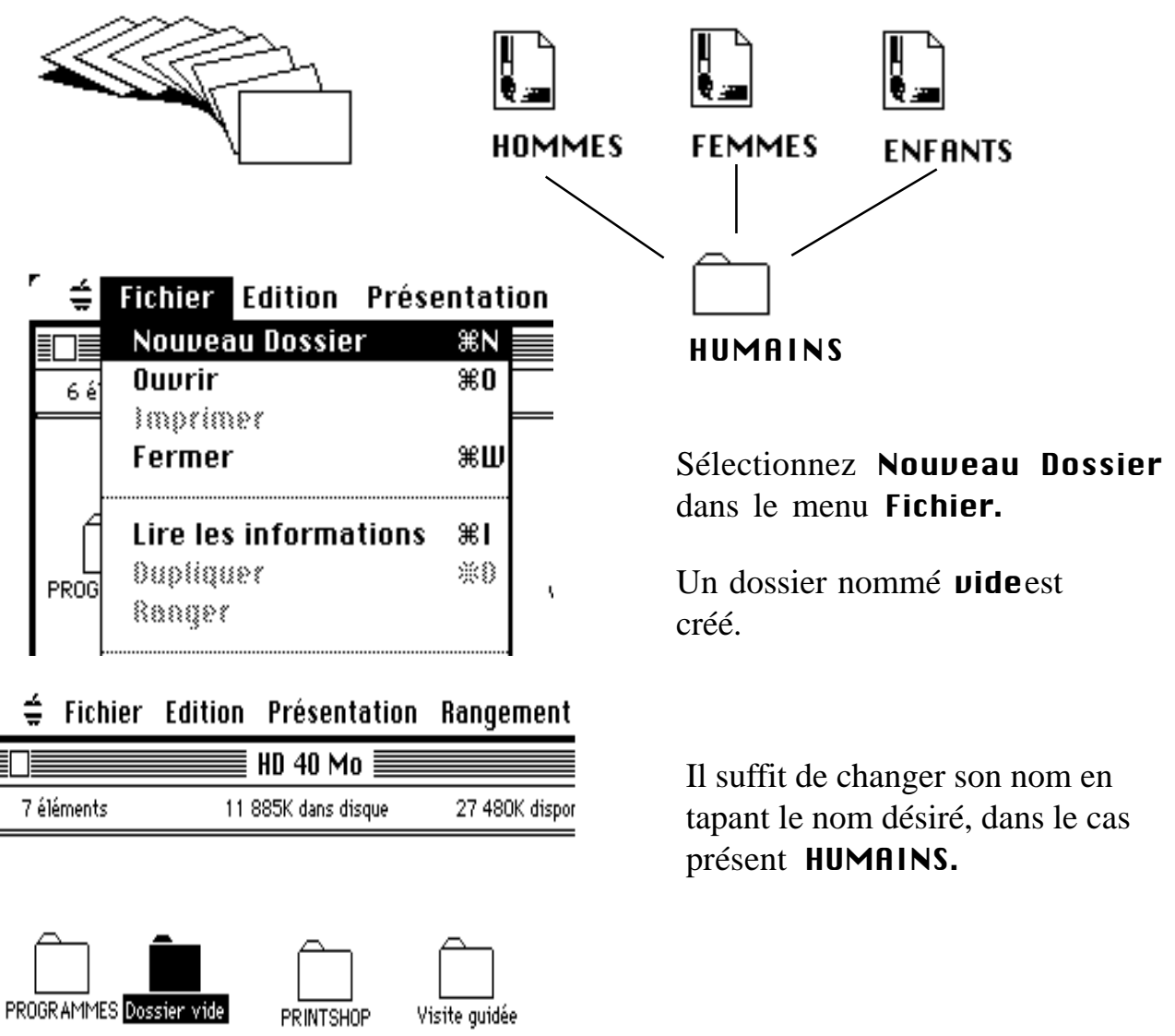

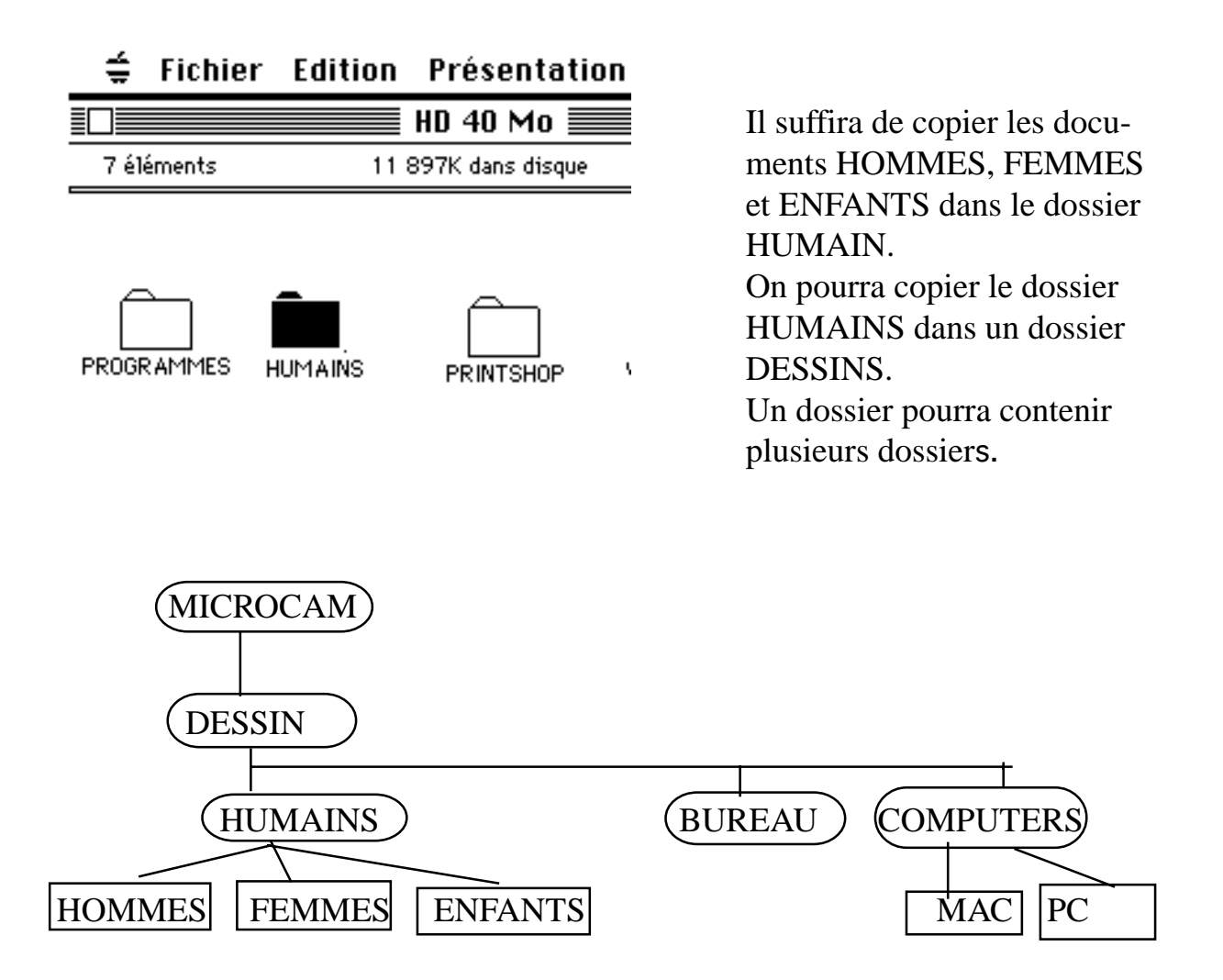

Pour avoir accès au document MAC1, il faudra passer par MICROCAM06, DESSINS, COMPUTERS et enfin MAC

Ce qui donnerait en F.M.S. GCOS8: MICROCAM06/DESSINS/COMPUTERS/MAC.

En **MSDOS**, les dossiers correspondent aux **DIRECTORY** ou répertoires.

En **ProDOS**, les dossiers correspondent aux **CATALOG**.